# **SAISIE DU DISPOSITIF PTP ESPACE ORGANISME DE FORMATION**

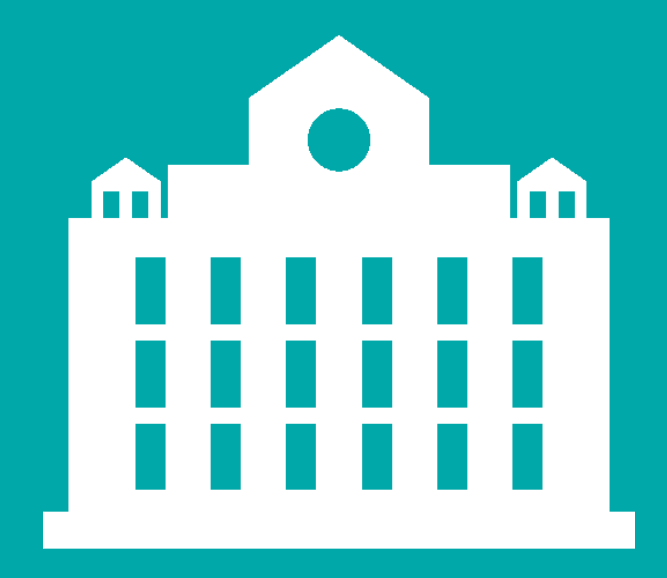

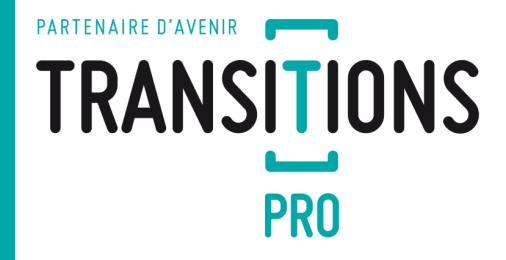

# **PARTENAIRE D'AVENIR TRANSITIONS PRO**

Une personne a sélectionné votre organisme pour suivre sa formation dans le cadre de son Projet de Transition Professionnelle (PTP).

Vous êtes donc invité à vous connecter sur votre espace personnel pour saisir votre volet.

Une fois finalisé, votre volet sera transmis au Transitions Pro du demandeur pour vérification. Vous serez ensuite notifié de la décision du Transitions Pro par e-mail.

Le demandeur sera alors invité à vérifier les informations que vous aurez saisies puis validera définitivement son choix d'organisme de formation. Vous serez notifié de sa décision.

# **CONNEXION À ATNET ET ACCÈS À LA SAISIE**

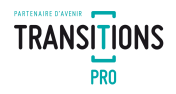

#### ACCÉDER À MON ESPACE PERSONNEL

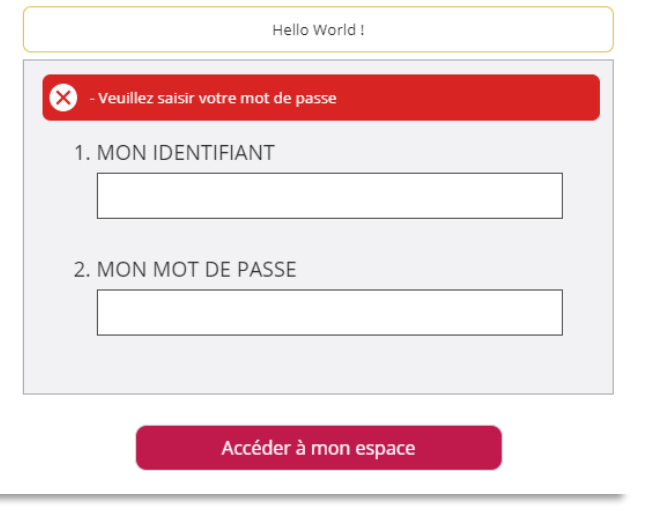

**Saisissez l'identifiant et le mot de passe de votre espace personnel**

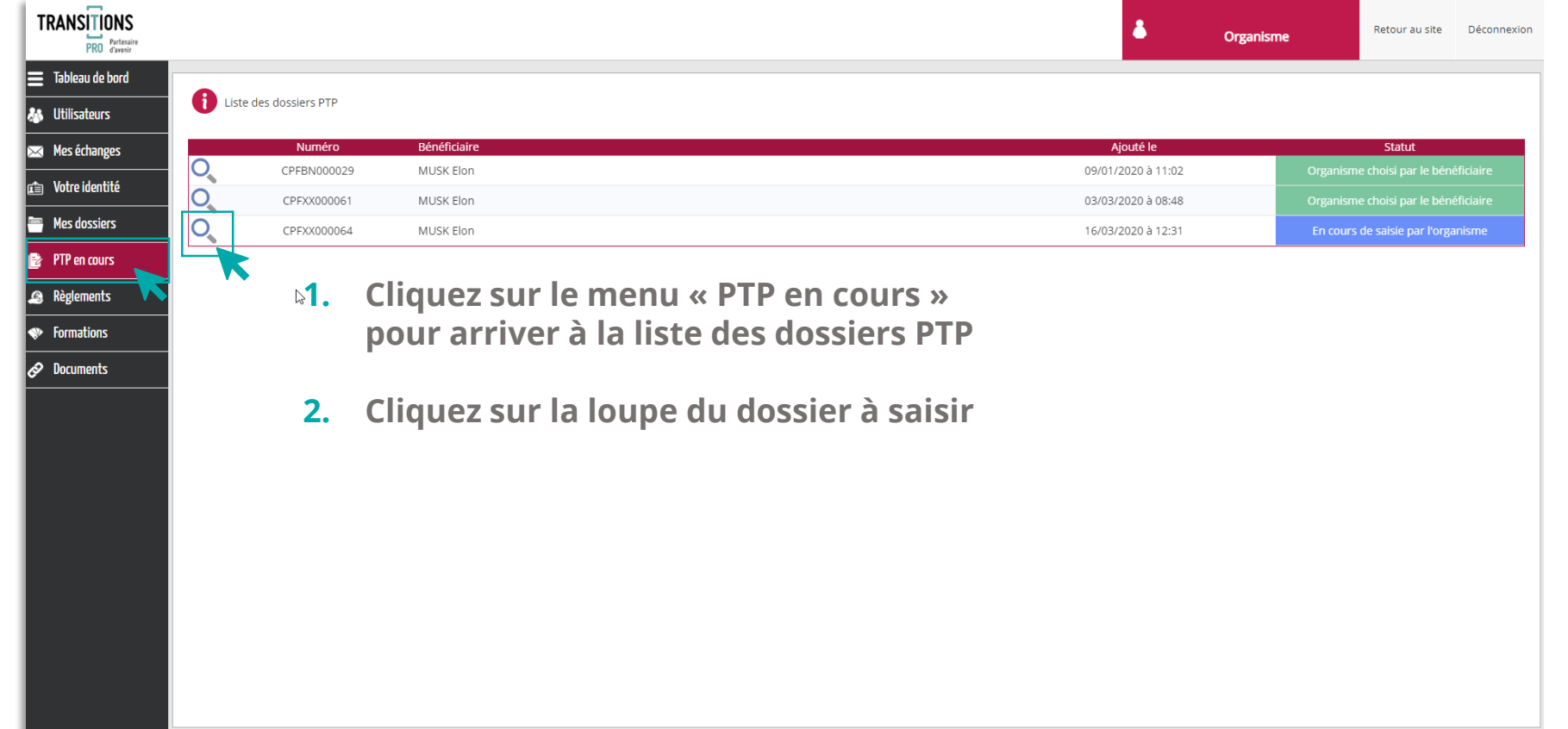

### **LES DIFFÉRENTS ONGLETS DE SAISIE**

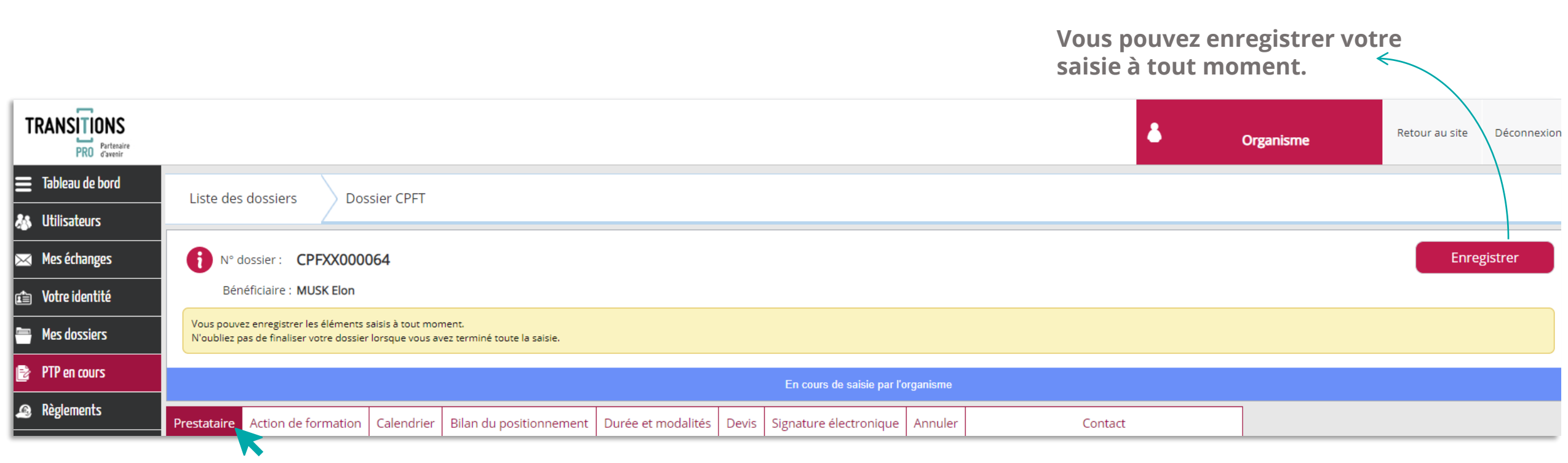

**L'espace dédié à votre saisie se compose de différents onglets, cliquez sur chaque rubrique pour saisir votre volet.**

**TRANSITIONS PRO** 

### **LA SAISIE DE L'ONGLET « PRESTATAIRE »**

#### **Dans cet onglet, saisissez les données administratives générales de votre organisme de formation**

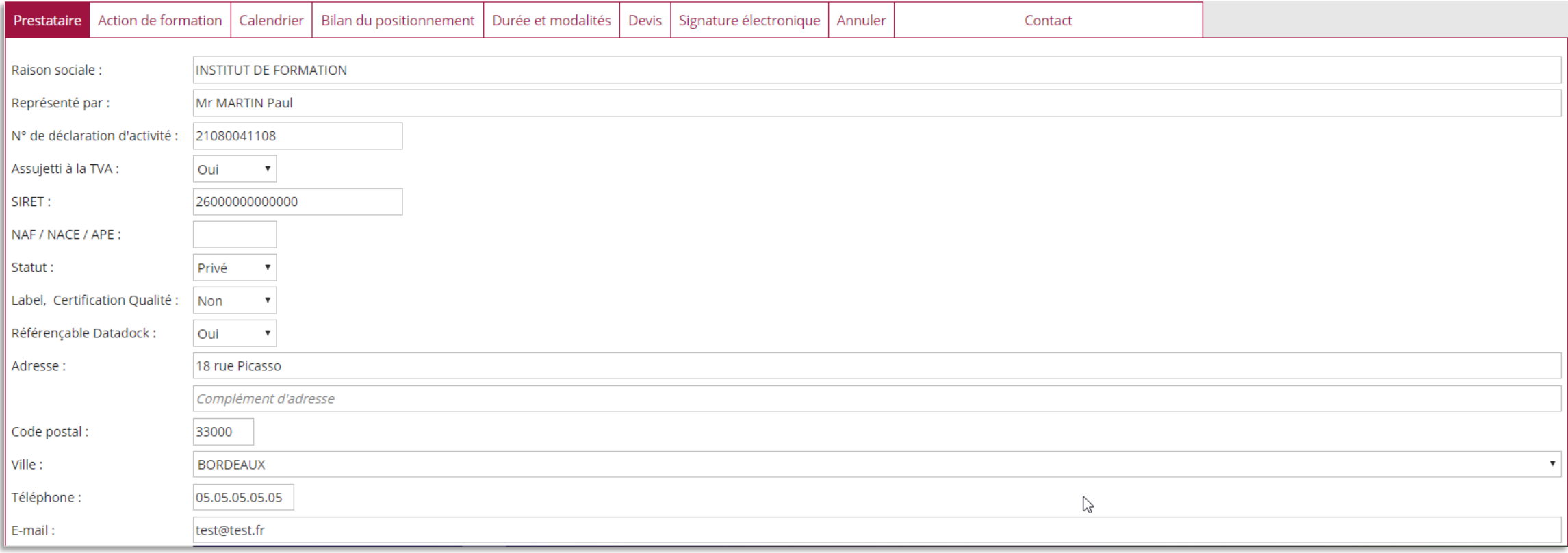

**TRANSITIONS PRO** 

### **LA SAISIE DE L'ONGLET « PRESTATAIRE »**

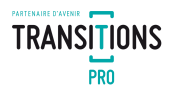

#### **Attention dans le bas de la page précisez les informations concernant le point de contact du Transitions Pro**

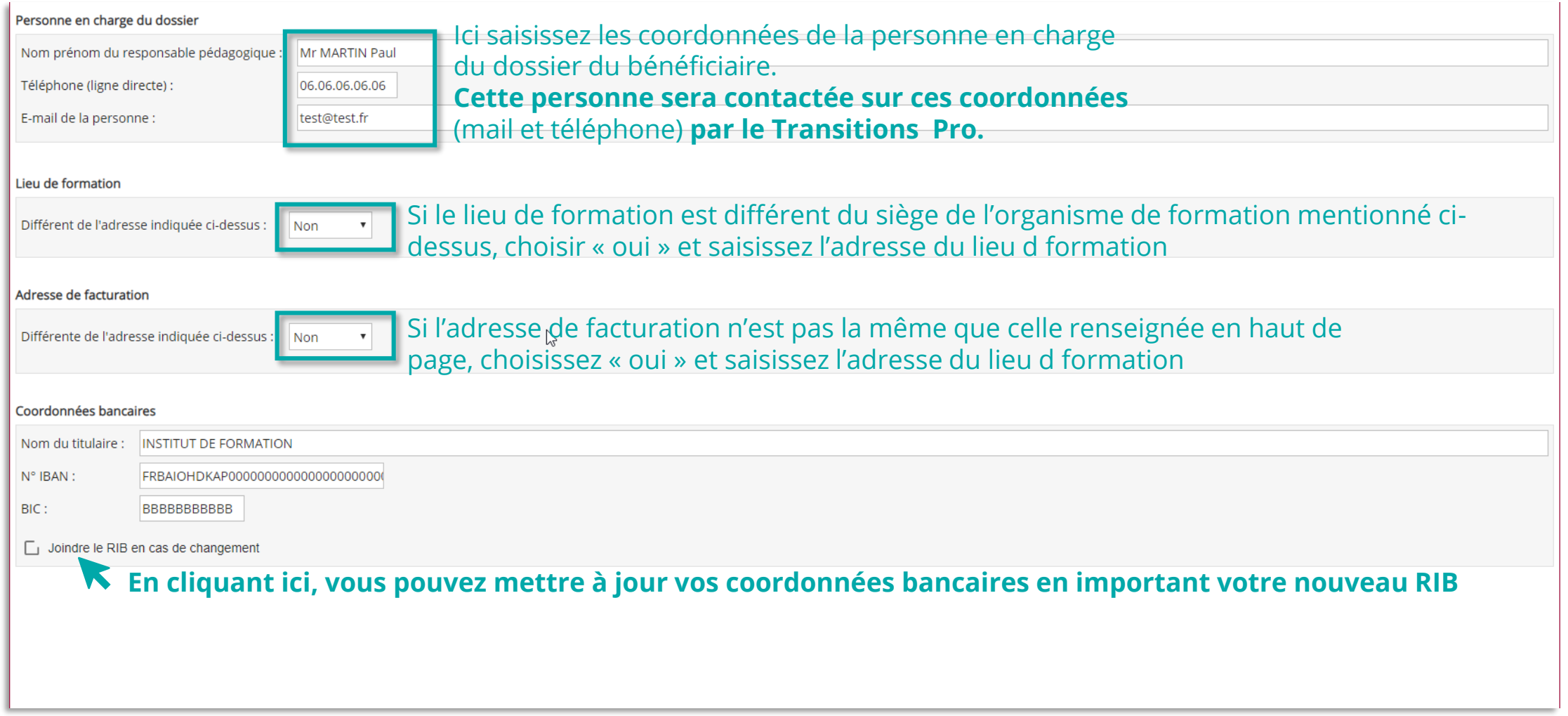

### **LA SAISIE DES ACTIONS DE FORMATION**

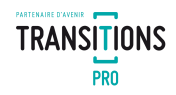

**Saisir le détail sur l'action de formation demandée par le bénéficiaire** 

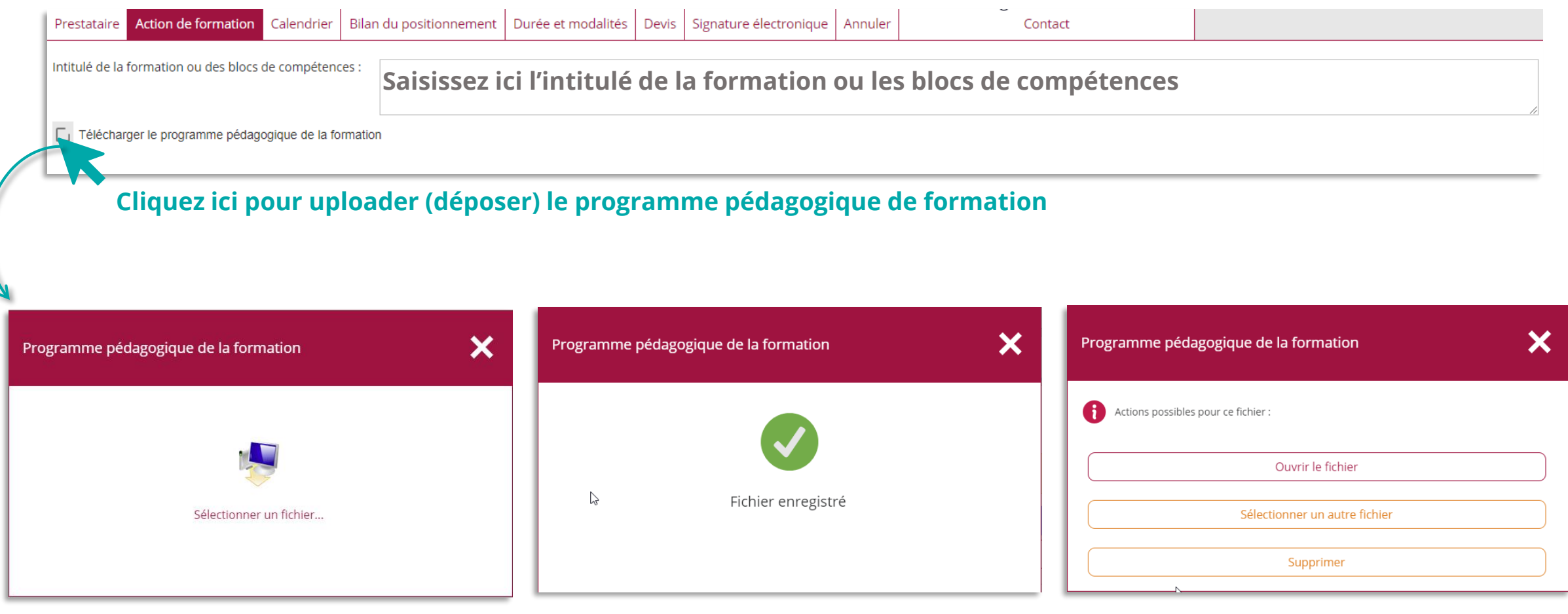

- 1. Cliquez sur « Sélectionner un fichier » et choisissez le document PDF à uploader
- 2. Un message vous informe quand le fichier est uploadé
- 3. Plusieurs actions sont possibles une fois le fichier uploadé.

### **LA SAISIE DES ACTIONS DE FORMATION**

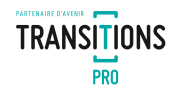

#### **Saisir les détails de la formation que vous proposez sans oublier**

- ✓ le type de validation (diplôme ou titre),
- $\checkmark$  le code RNCP,
- ✓ le code CPF
- ✓ vos taux de réussite
- $\checkmark$  vos taux placement

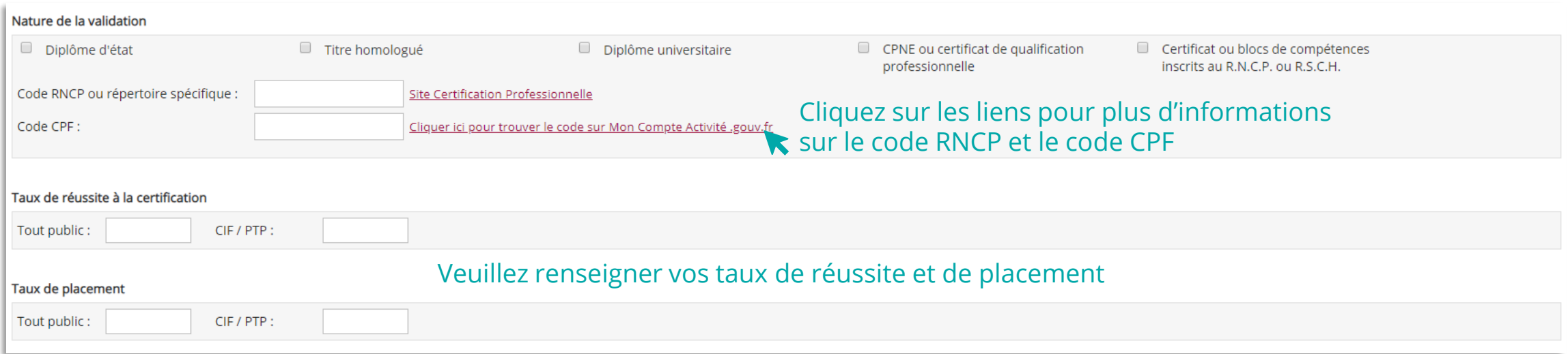

### **LA SAISIE DES ACTIONS DE FORMATION**

![](_page_8_Picture_1.jpeg)

#### **Dans la partie organisation de la formation,**

Saisissez tous les champs concernant les dates et la durée de la formation

![](_page_8_Picture_32.jpeg)

**Cliquez sur « Recopier » pour lissez la saisie d'un lundi sur les autres jours de la semaine**

### **LA SAISIE DE L'ONGLET CALENDRIER**

![](_page_9_Picture_1.jpeg)

**Spécifiez les informations concernant le stage / entreprise du demandeur**

![](_page_9_Figure_3.jpeg)

### **LA SAISIE DE L'ONGLET CALENDRIER**

#### **Dans la rubrique « répartition », saisissez la répartition des heures sur le calendrier**

![](_page_10_Picture_2.jpeg)

**TRANSITIONS PRO** 

### **LA SAISIE DE L'ONGLET CALENDRIER**

![](_page_11_Picture_1.jpeg)

**Si la formation est réalisée tout ou en partie à distance, dans la rubrique formation à distance vous devez joindre :**

- ✓ l'annexe de formation
- ✓ le certificat mensuel de réalisation

![](_page_11_Figure_5.jpeg)

### **LA SAISIE DU BILAN DE POSITIONNEMENT**

![](_page_12_Picture_1.jpeg)

![](_page_12_Picture_17.jpeg)

### **LA SAISIE DU BILAN DE POSITIONNEMENT**

![](_page_13_Picture_1.jpeg)

#### Tableau à renseigner obligatoirement

![](_page_13_Picture_29.jpeg)

# **LA SAISIE DES DURÉES ET MODALITÉS**

#### **Saisir la répartition des heures par modalité de formation**

- $\checkmark$  Référentiel = heures préconisées par les textes officiels
- ✓ Après positionnement = nombre d'heures, par modalité, nécessaires suite à l'étude de positionnement réalisé par le centre

![](_page_14_Picture_51.jpeg)

**Indiquez ici le niveau de diplôme obtenu à l'issu de la formation**

![](_page_14_Picture_6.jpeg)

### **LA SAISIE DES DURÉES ET MODALITÉS**

#### **Dans l'onglet « Devis », saisissez le coût de la formation**

![](_page_15_Picture_59.jpeg)

![](_page_15_Picture_3.jpeg)

## **LA SIGNATURE ÉLECTRONIQUE**

![](_page_16_Picture_33.jpeg)

**Une fois que vous avez finalisé votre saisie, lisez et acceptez les conditions générales d'intervention et cliquez sur « Vérifier le dossier avant vérification »**

#### Veuillez corriger les anomalies et transmettre votre dossier en le signant électroniquement

**Si des champs sont vides ou erronés, un message vous invite à corriger votre saisie. Une fois que vous avez apporté les corrections nécessaires, retournez dans l'onglet « Signature électronique » pour vérifier votre dossier.**

![](_page_16_Picture_5.jpeg)

# **LA SIGNATURE ÉLECTRONIQUE**

![](_page_17_Figure_1.jpeg)

![](_page_17_Picture_2.jpeg)

#### **L'ANNULATION DU DOSSIER**

#### **Dans l'onglet « Annuler », vous pouvez refuser la demande du bénéficiaire.**

![](_page_18_Picture_28.jpeg)

![](_page_18_Picture_3.jpeg)

# **VOTRE TRANSITIONS PRO**

**RESTE A VOTRE DISPOSITION POUR REPONDRE A VOS QUESTIONS**

![](_page_19_Picture_2.jpeg)